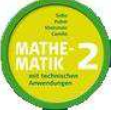

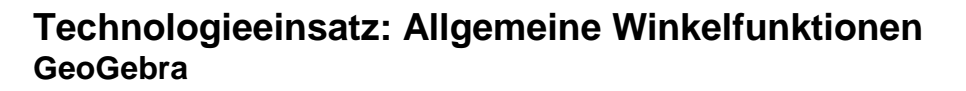

Mithilfe von GeoGebra ist es möglich, die Veränderung der Graphen von Funktionen dynamisch darzustellen, wenn sich ein oder mehrere Parameter der Funktionsgleichung verändern. Dies erfolgt durch den Einsatz von Schiebereglern mithilfe von **Werkzeuge**,

**Werkzeuge für Aktionsobjekte, Schieberegler** oder durch Anklicken des Symbols in der Menüleiste.

Nach einem Klick auf das Zeichenblatt öffnet sich ein Eingabefeld, in dem man der Variable einen **Namen** (zB: **a**) geben kann und unter anderem den kleinsten Wert **min** (zB: **0**) des Intervalls, den größten Wert **max** (zB: **3**) und die gewünschte **Schrittweite** (zB: **0.1**) eingeben kann. Nach einem Klick auf **Übernehmen** erscheint ein Schieberegler für die Variable **a** auf dem Zeichenblatt.

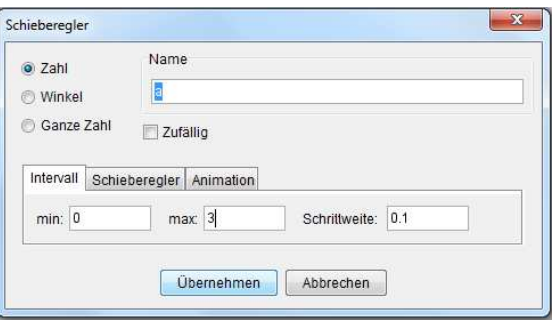

**5.91** Stelle die allgemeine Winkelfunktion y = a·sin(b·x) im Intervall [0; 4π[ so grafisch dar, die Werte von a im Intervall [0; 3] und die Werte von b in [0; 5] variieren. Dokumentiere deine Vorgehensweise und interpretiere die Darstellung.

Lösung:

Zur grafischen Darstellung der Funktion  $f(x) = a \cdot \sin(b \cdot x)$  müssen zuerst die Variablen a und b definiert werden. Da beide Variable in unterschiedlichen Bereichen variieren sollen, ist es notwendig, Schieberegler für **a** und **b** zu erstellen.

 Definiert man anschließend im Eingabefeld die Funktion **f(x) = a·sin(b·x)**, erscheint der Funktionsgraph auf dem Zeichenblatt mit den voreingestellten Werten für **a** und **b**. Durch Verändern der Position der Reiter an den Schiebereglern verändern sich die Parameter **a** und **b** und damit auch der Graph der Funktion **f(x)**.

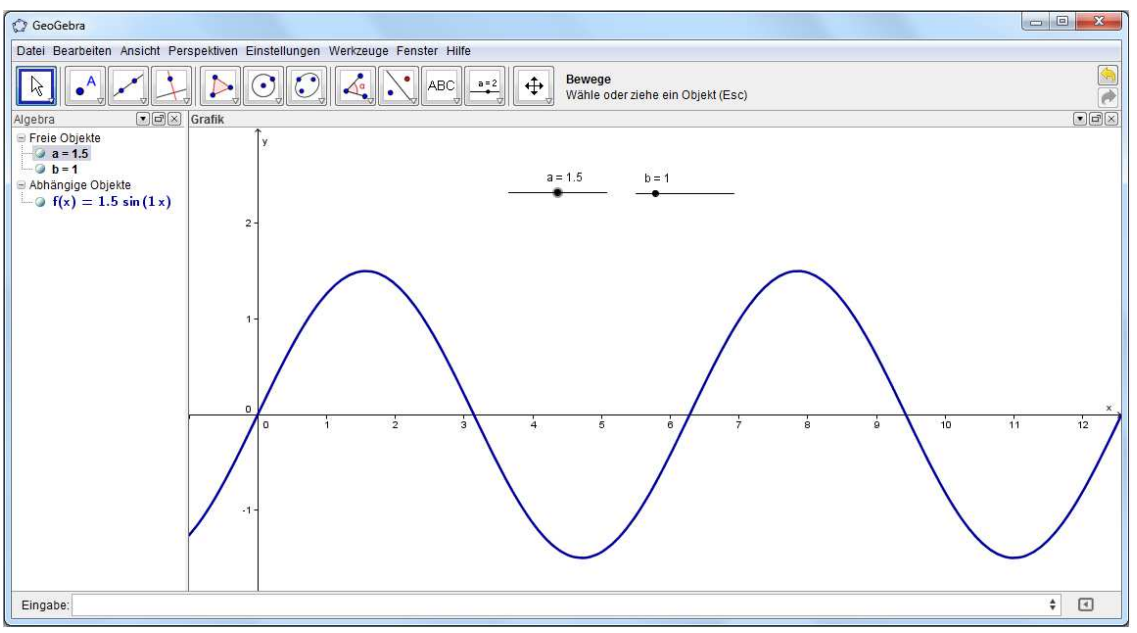

 Durch Verändern von **a** wird die Kurve in y-Richtung gestreckt bzw. gestaucht. Lässt man **b** variieren, erfolgt eine Streckung bzw. Stauchung in x-Richtung.

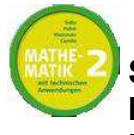

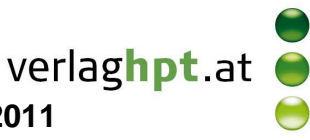

## **Technologieeinsatz: Allgemeine Winkelfunktionen GeoGebra**

**5.92** Stelle die Funktion y = 5 · sin(2x – 4) grafisch dar und ermittle jene Nullstelle, die der Nullstelle N<sub>0</sub>(0|0) der Sinusfunktion y = sin(x) entspricht. Dokumentiere deine Vorgehensweise.

Lösung:

 Nach Eingabe der Funktion **f(x) = 5 · sin(2x – 4)** im Eingabefeld erscheint der Funktionsgraph von **f(x)** am Zeichenblatt.

Jene Nullstelle, die N<sub>0</sub>(0|0) entspricht, ist die "zweite" Nullstelle rechts von der y-Achse. In der grafischen Darstellung kann man erkennen, dass diese Nullstelle zwischen 1 und 3 liegen muss.

 Durch Eingabe des Befehls **Nullstelle[f(x), 1, 3]** wird diese Nullstelle von GeoGebra ermittelt und im Funktionsgraphen markiert sowie im linken Fenster unter **Abhängige Objekte** angegeben.

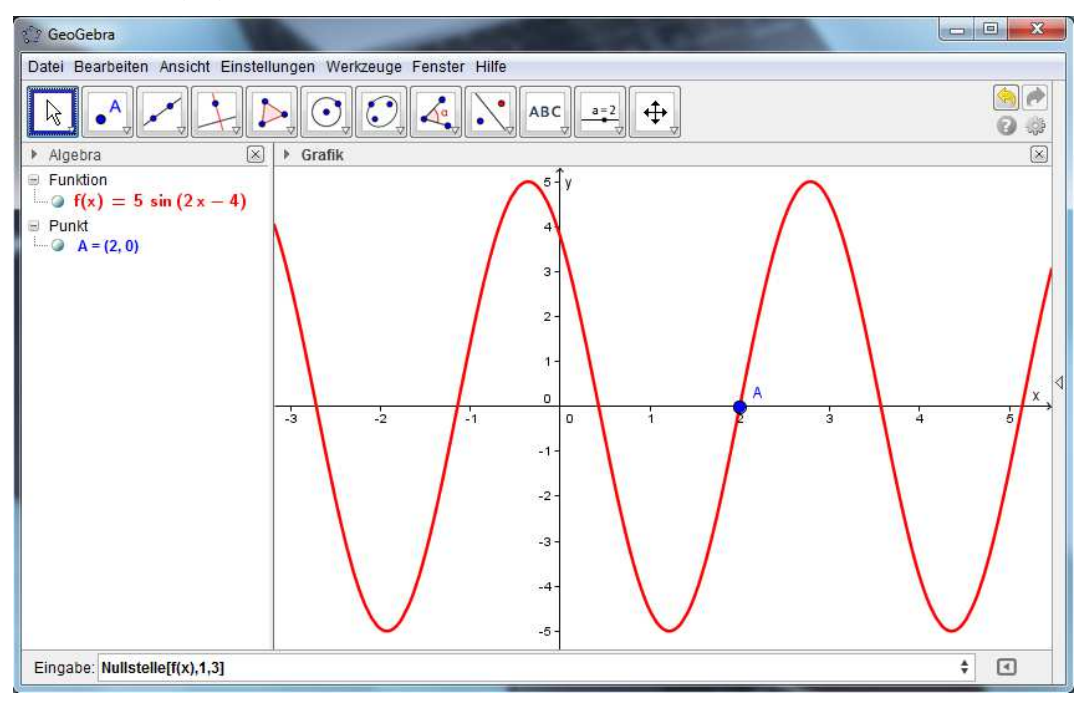

Die Nullstelle ist  $x = 2$ .